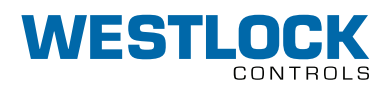

# Digital EPIC-2® Troubleshooting guide

Use the instructions in this document to troubleshoot any issue with Digital EPIC-2.

## **Table of contents**

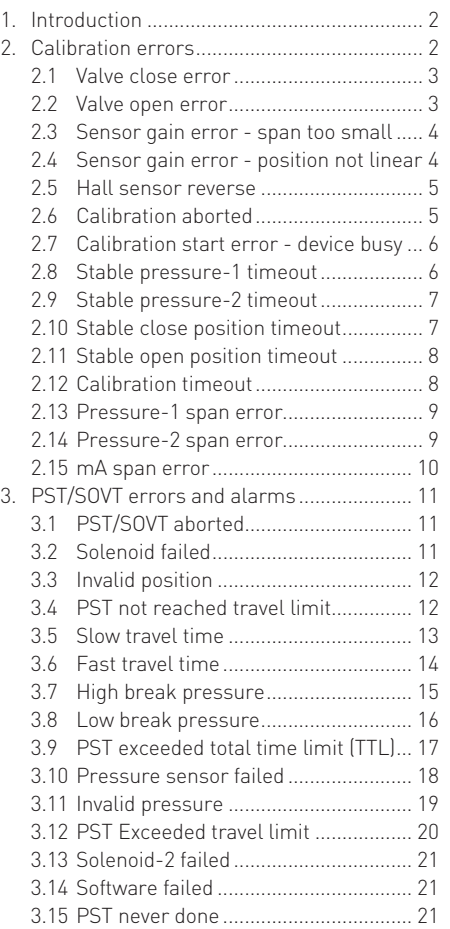

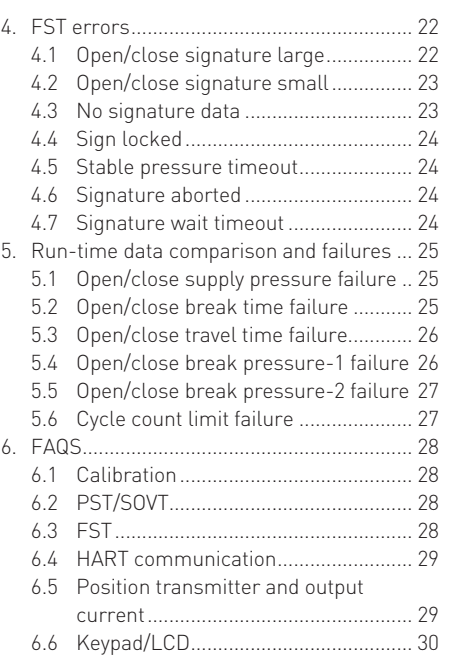

## **1 Introduction**

Westlock Controls Digital EPIC-2® is a second generation ARM® Cortex-M3 microcontroller based intelligent valve position transmitter with an advanced diagnostics functions designed especially for safety valves. The key application of the DEPIC-2 is on emergency shut-down valves to monitor the valve position in realtime and perform diagnostics functions like Partial-Stroke Test (PST), Full-Stroke Test (FST) and Solenoid Operated Valve Test (SOVT) to ensure valve will move to its fail-safe position in emergency situation.

The DEPIC-2 is powered through the 9-24 V analog signal from the control system and provides 4-20 mA position feedback and digital HART communication on the same signal to the control system. The safety function is provided from the 0-24 V digital signal from the safety system to DEPIC-2 to de-energize the valve during an emergency shutdown event.

A step by step guided setup wizard on 64x128 graphic LCD and 3 buttons provides an easy way to configure, calibrate and operate the device locally. In addition, the remote HART® DD or FDT® DTM can be used to configure, calibrate and perform advanced diagnostics functions on the device.

Under the hood is a powerful industry leading low power 32 bit ARM® Cortex-M3 microcontroller with one non-contact Hall Effect position sensor, two pressure sensors and one temperature sensor. The low power operation of the microcontroller keeps the device operating even at 3.8 mA with HART® communication during an ESD event.

The DEPIC-2 can be easily mounted using NAMUR compatible mounting kits on linear or rotary actuator. The completely sealed and potted electronics are resistant to dirt and moisture and expanded temperature range of -40°C to +85°C enhances the reliability of the device to work in harsh environments.

The state of the art diagnostic functions like Emergency Shutdown (ESD), Partial Stroke Testing (PST), Solenoid Operated Valve Testing (SOVT) and Full Stroke Testing (FST) lowers the total cost of ownership by suggesting predictive maintenance of the device under operation before it fails and interrupt the process. The artificial intelligence of the underlying alarm system points to the root cause of the problem instead of reporting nuisance alarm. The DEPIC-2 comes pre-tested for its proper operation when it is shipped from the factory. However it is possible that user might experience some error or warning messages during the operation of the device due to improper installation, damaged components during shipment or any other reason. Westlock Controls technical support team will always be there to help and resolve any issue you experience with DEPIC-2.This document will serve as a troubleshooting guide for the user to diagnose the warnings and error messages coming up while operating the device.

#### **Notes**

The DEPIC-2 is available in variety of different models with different features and functionality. This document is designed to cover all available features and functionality. It is possible that your model MIGHT NOT have some features and functions discussed in this document.

## **2 Calibration errors**

After proper installation of the DEPIC-2 on an actuator and making all necessary electrical and pneumatic connections, the user must calibrate it for its proper operation. It is possible that the calibration might fail due to incorrect configuration, installation or missing electrical or pneumatic connection. This section provides the details of the errors that can come up during the calibration and a guide to troubleshoot and resolve these errors for successful calibration.

Following table shows the calibration errors that can come up on the LCD, DD or DTM, its meaning and a step to resolve the error.

## **2.1 Valve close error**

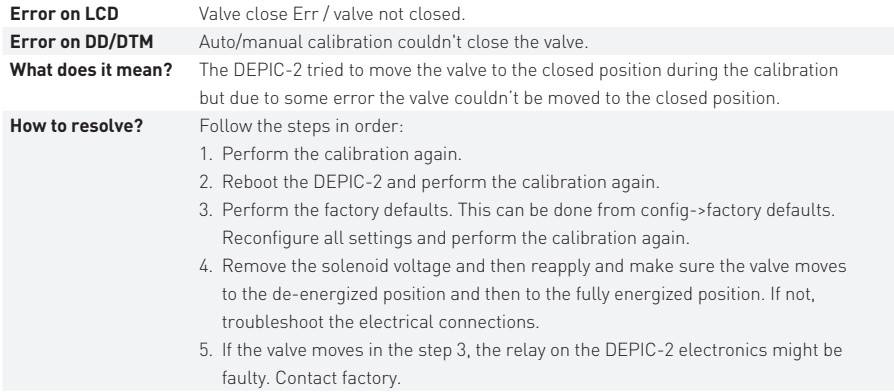

## **2.2 Valve open error**

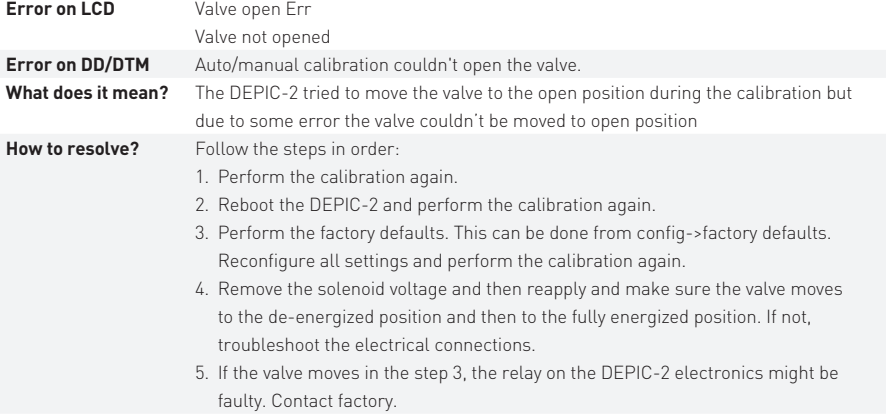

## **2.3 Sensor gain error - span too small**

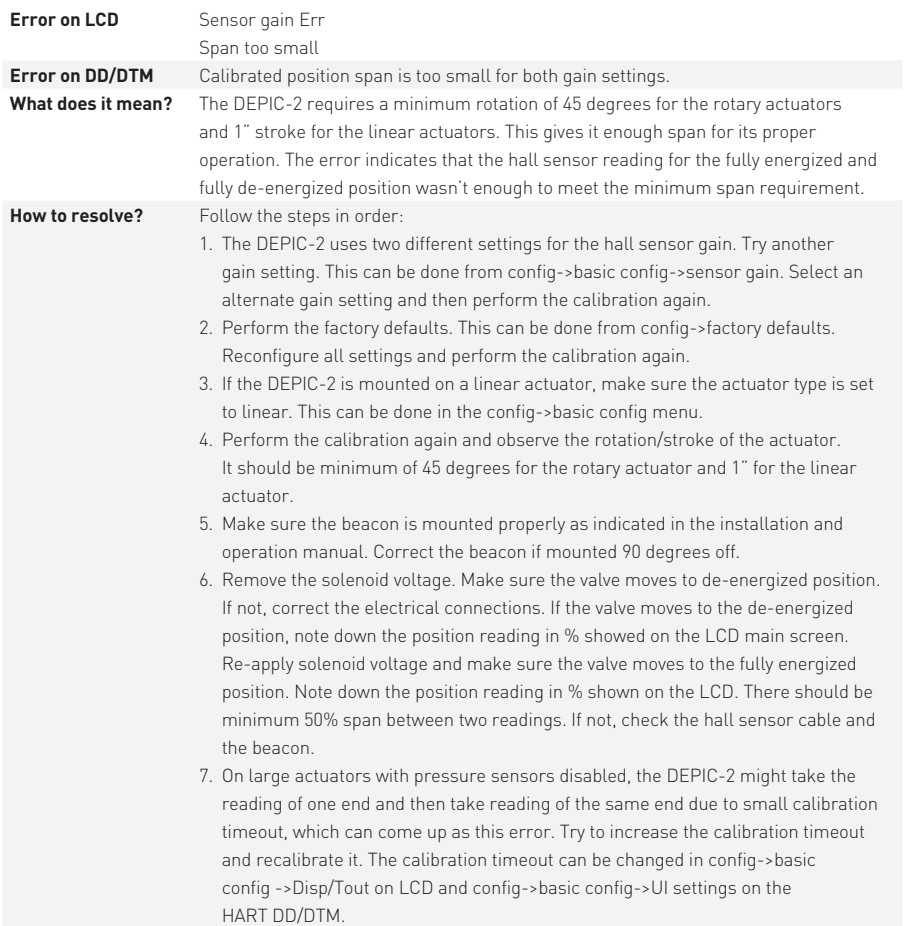

## **2.4 Sensor gain error - position not linear**

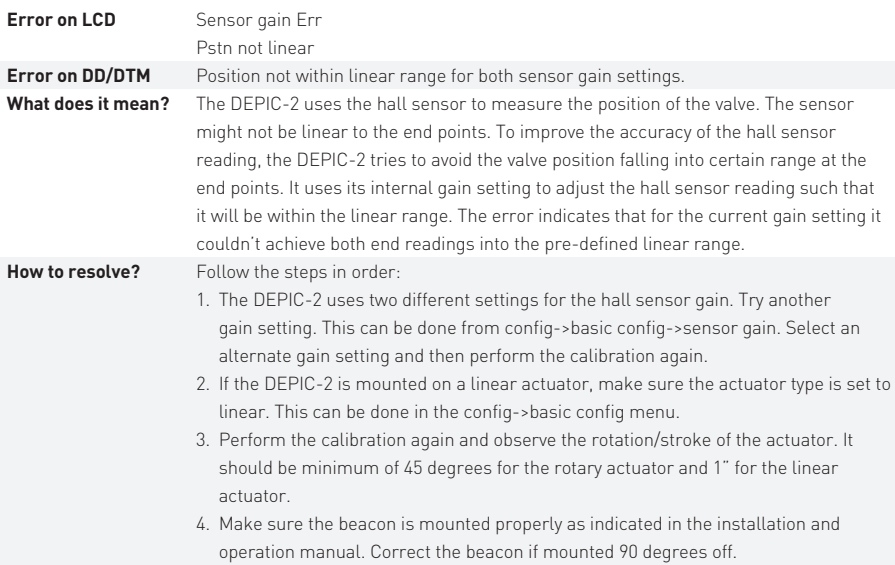

## **2.5 Hall sensor reverse**

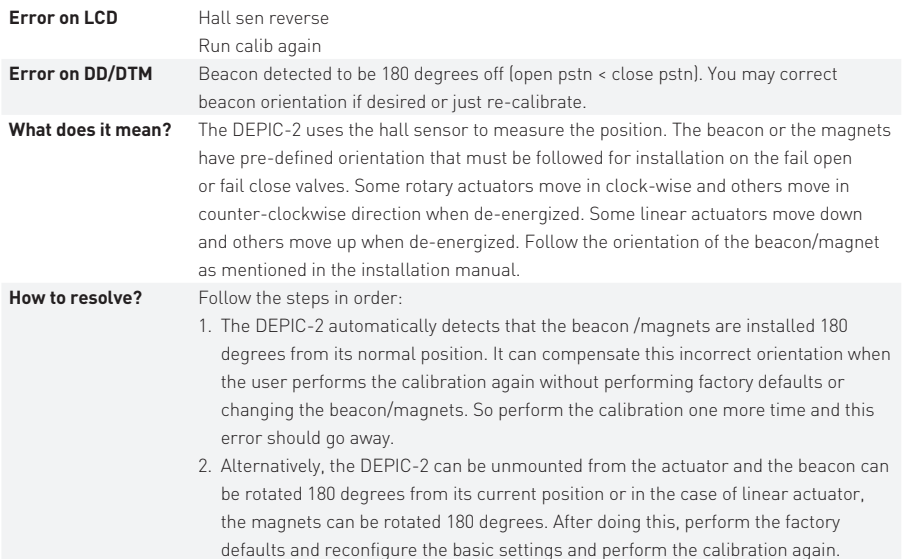

## **2.6 Calibration aborted**

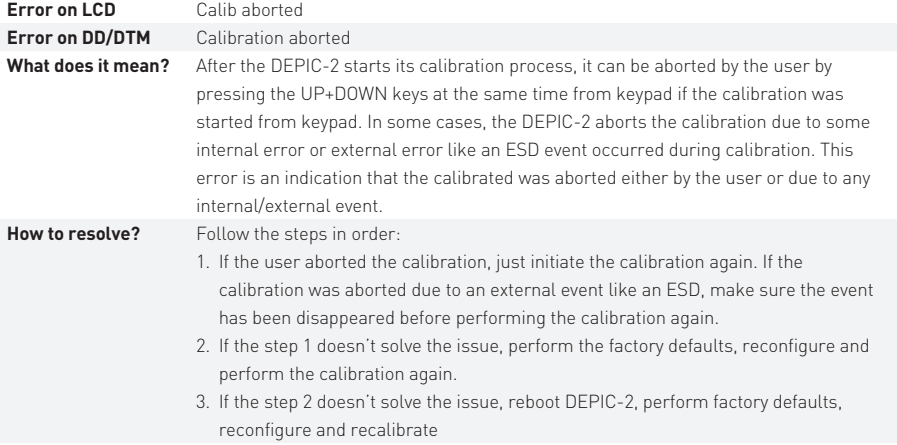

## **2.7 Calibration start error - device busy**

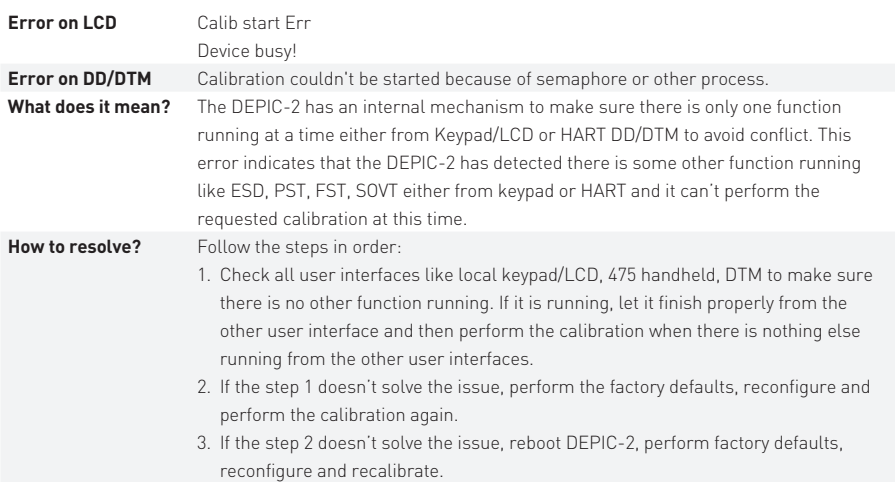

## **2.8 Stable pressure-1 timeout**

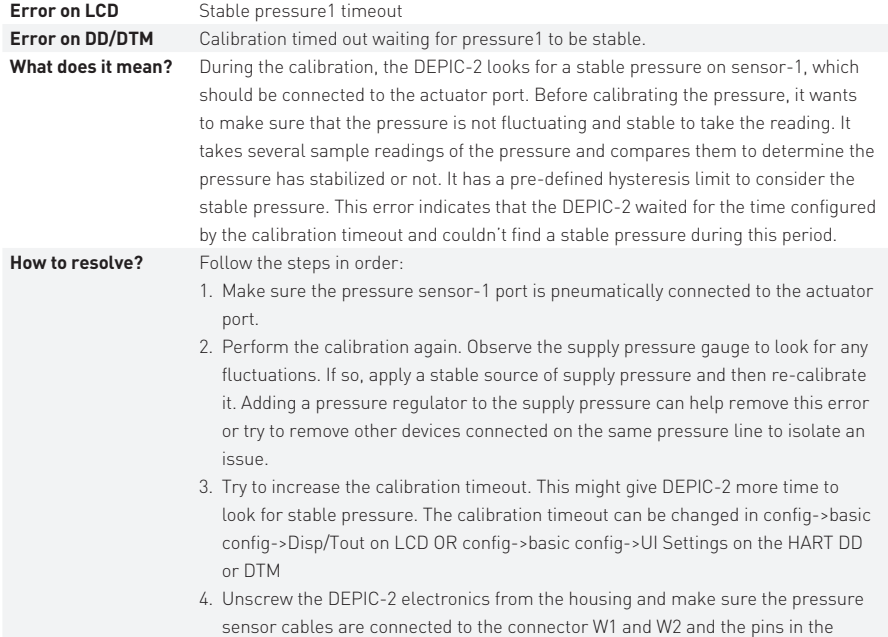

connector are not damaged.

## **2.9 Stable pressure-2 timeout**

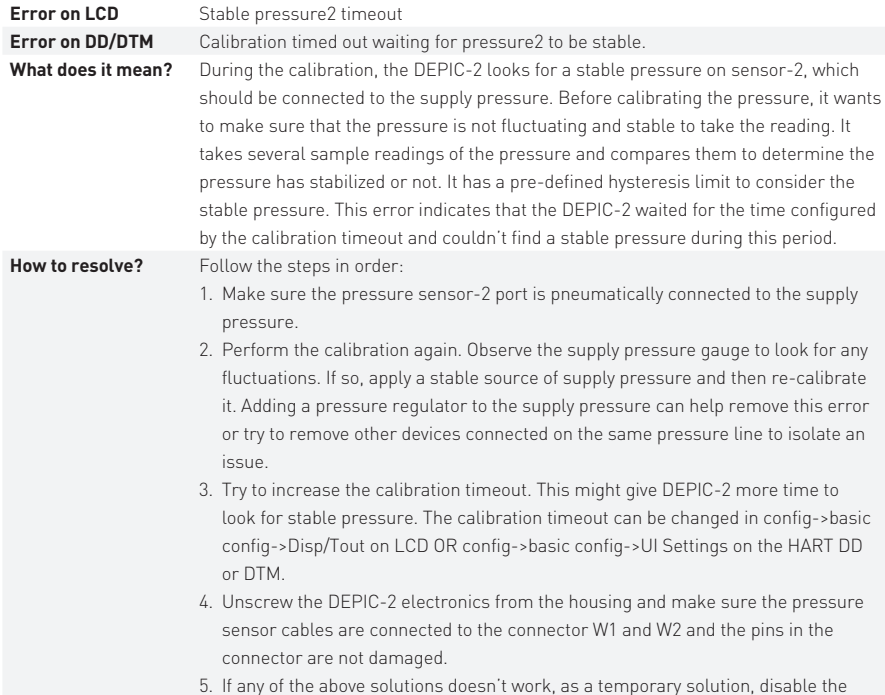

# pressure sensor-2, perform the calibration and then enable the pressure sensor-2.

## **2.10 Stable close position timeout**

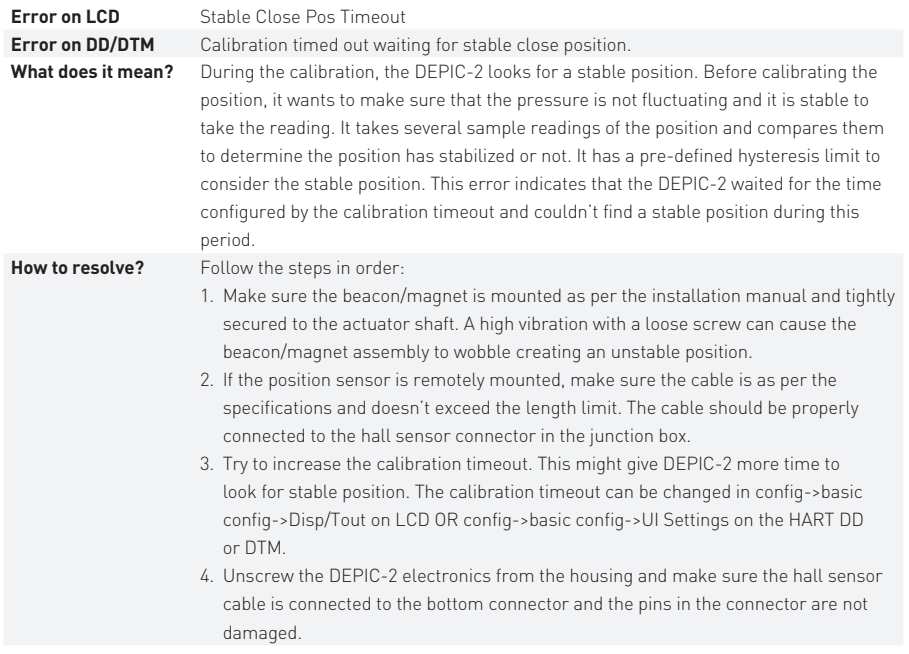

## **2.11 Stable open position timeout**

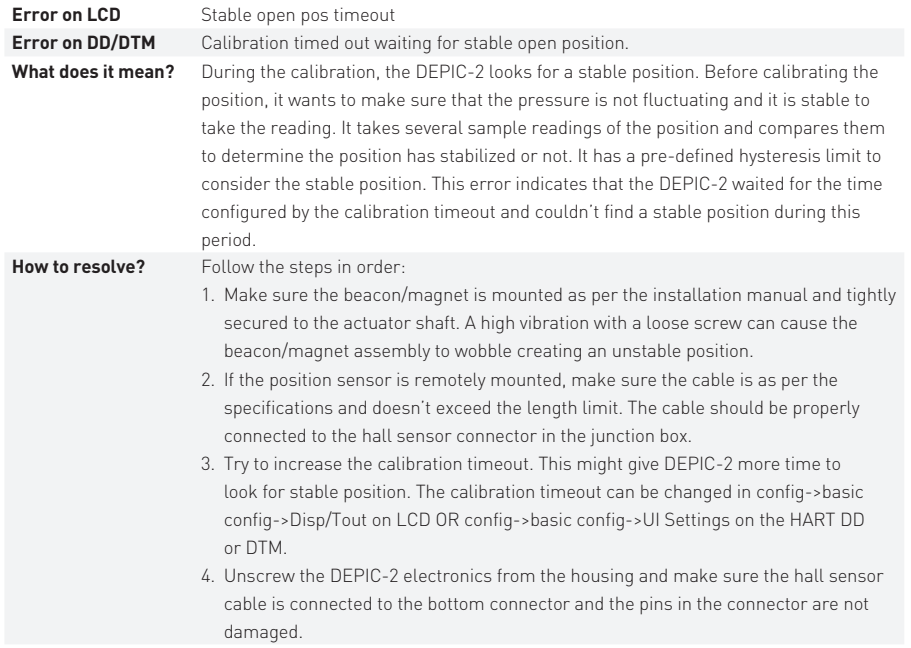

## **2.12 Calibration timeout**

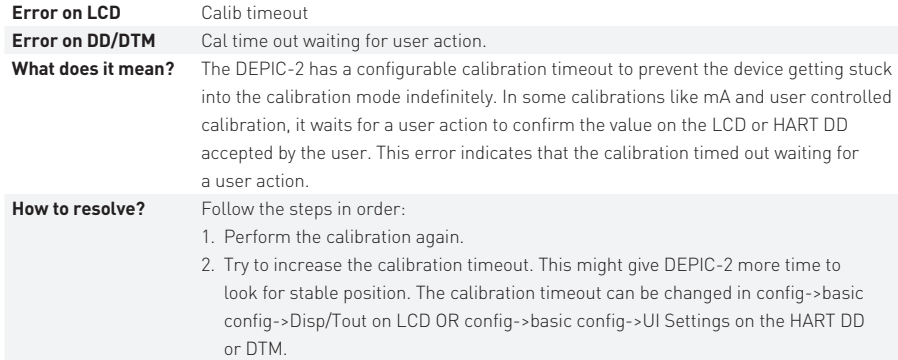

## **2.13 Pressure-1 span error**

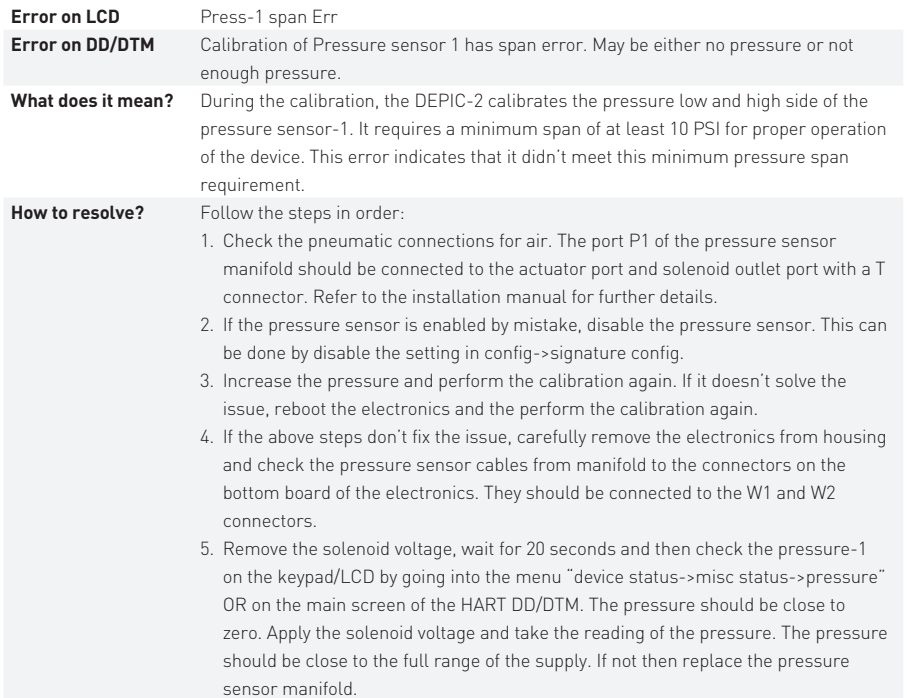

## **2.14 Pressure-2 span error**

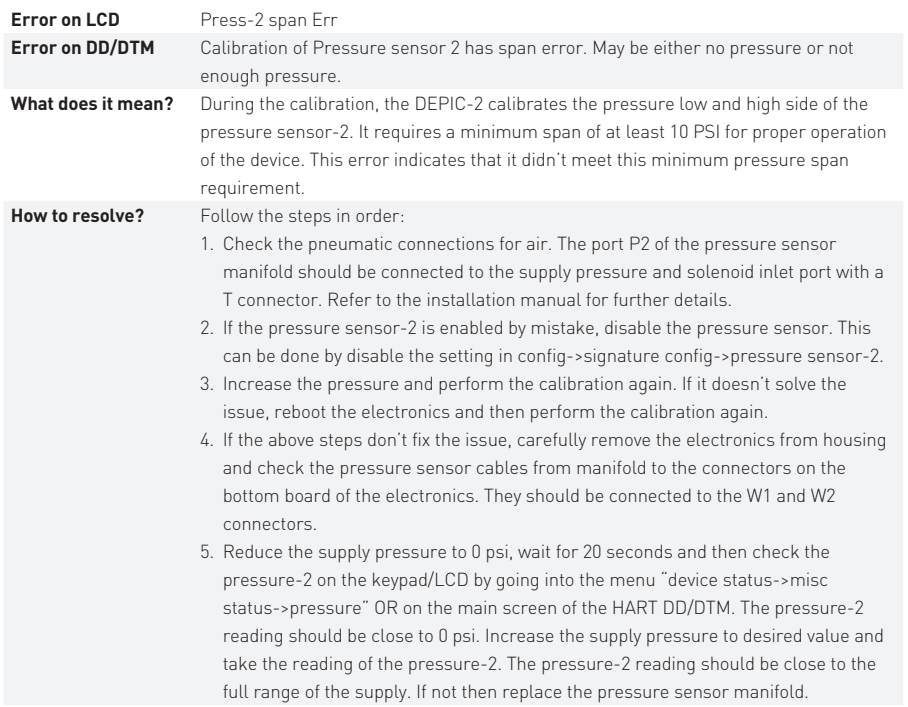

## **2.15 mA span error**

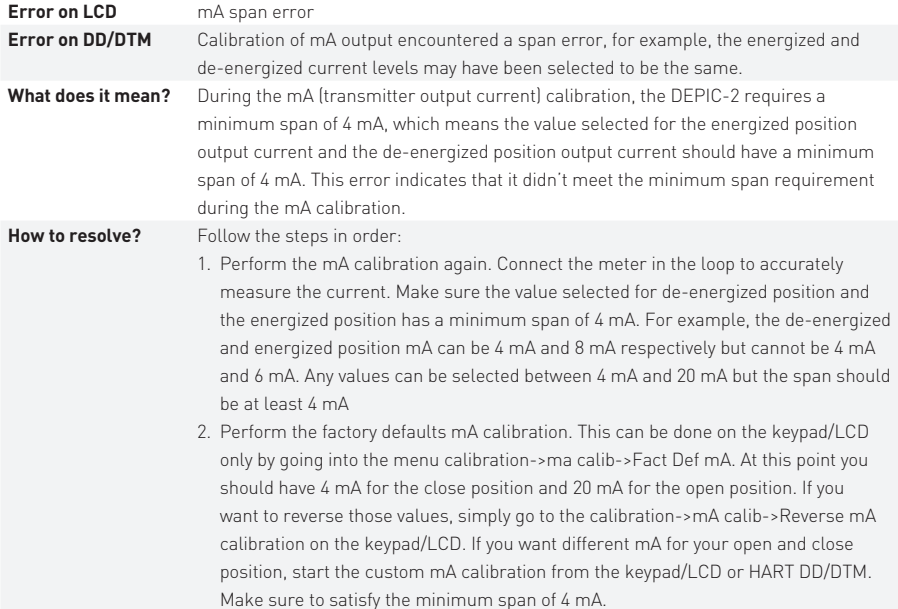

## **3 PST/SOVT errors and alarms**

PST (Partial Stroke Test) is one of the most important diagnostics function offered by the DEPIC-2. This test increases the overall safety rating of the system and avoids any potential failures that can happen in the future. The DEPIC-2 has an intelligent PST algorithm in place to diagnose the issues related with the failure of the actuator or valve. However the device must be configured and operated properly to avoid any nuisance PST failure alarms. This section will explain the PST fail error messages that can come up on the LCD or HART DD/DTM when the PST is performed. A fail PST doesn't always mean a failure in the actuator or valve package. A care must be taken and a step by step procedure is still required before making a final decision of the PST failure. Please follow the steps mentioned for each PST fail error, before a PST can be considered a true failure.

### **3.1 PST/SOVT aborted**

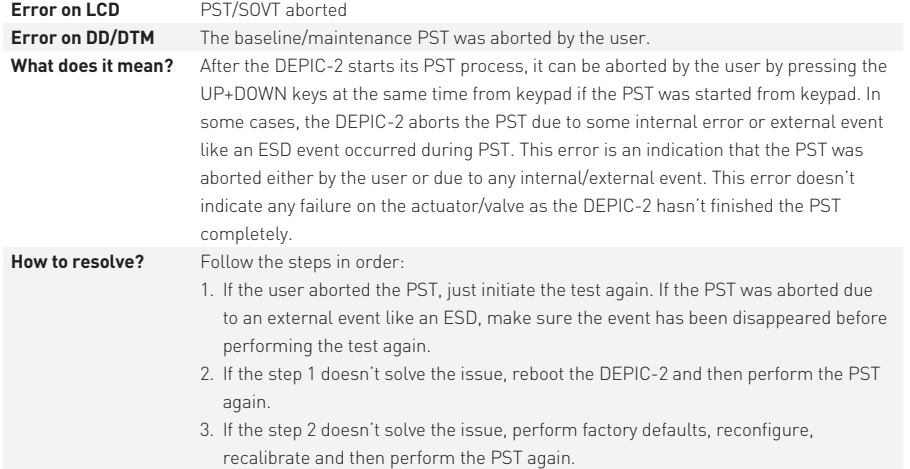

### **3.2 Solenoid failed**

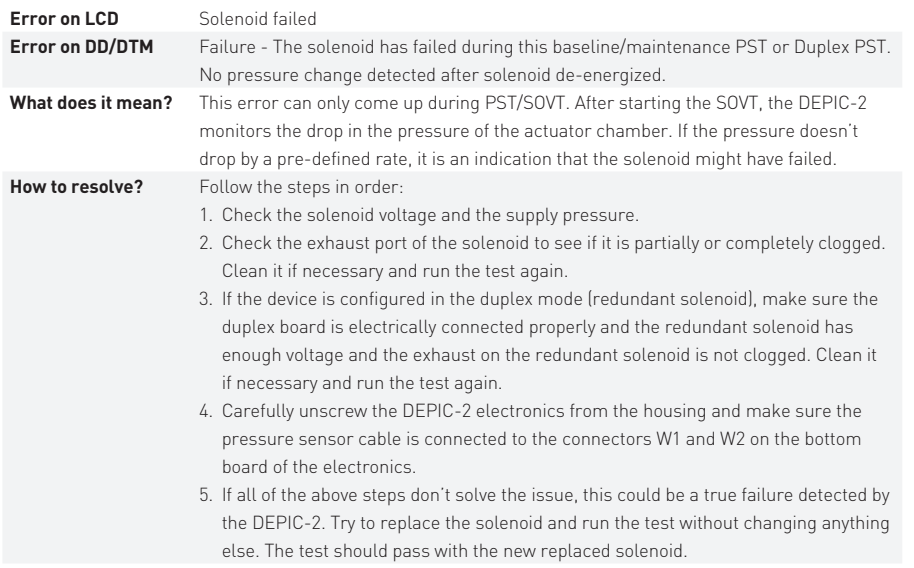

## **3.3 Invalid position**

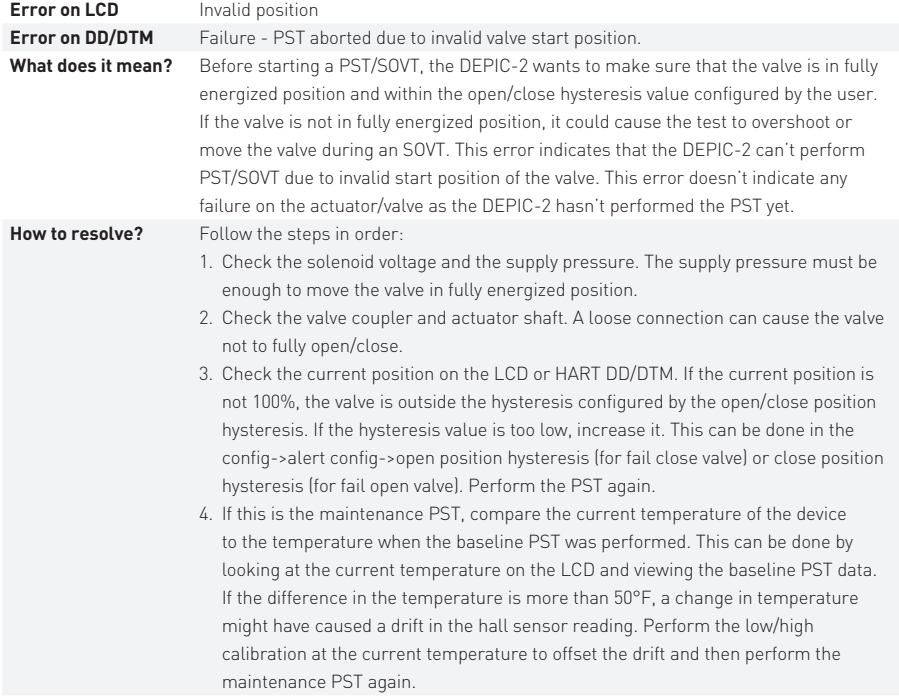

#### **3.4 PST not reached travel limit**

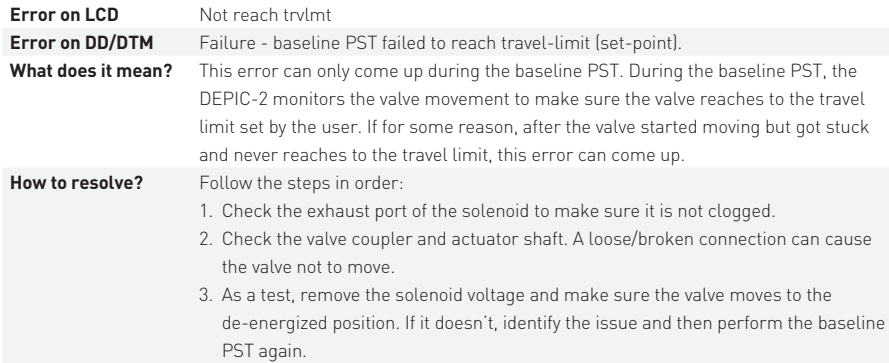

#### **3.5 Slow travel time**

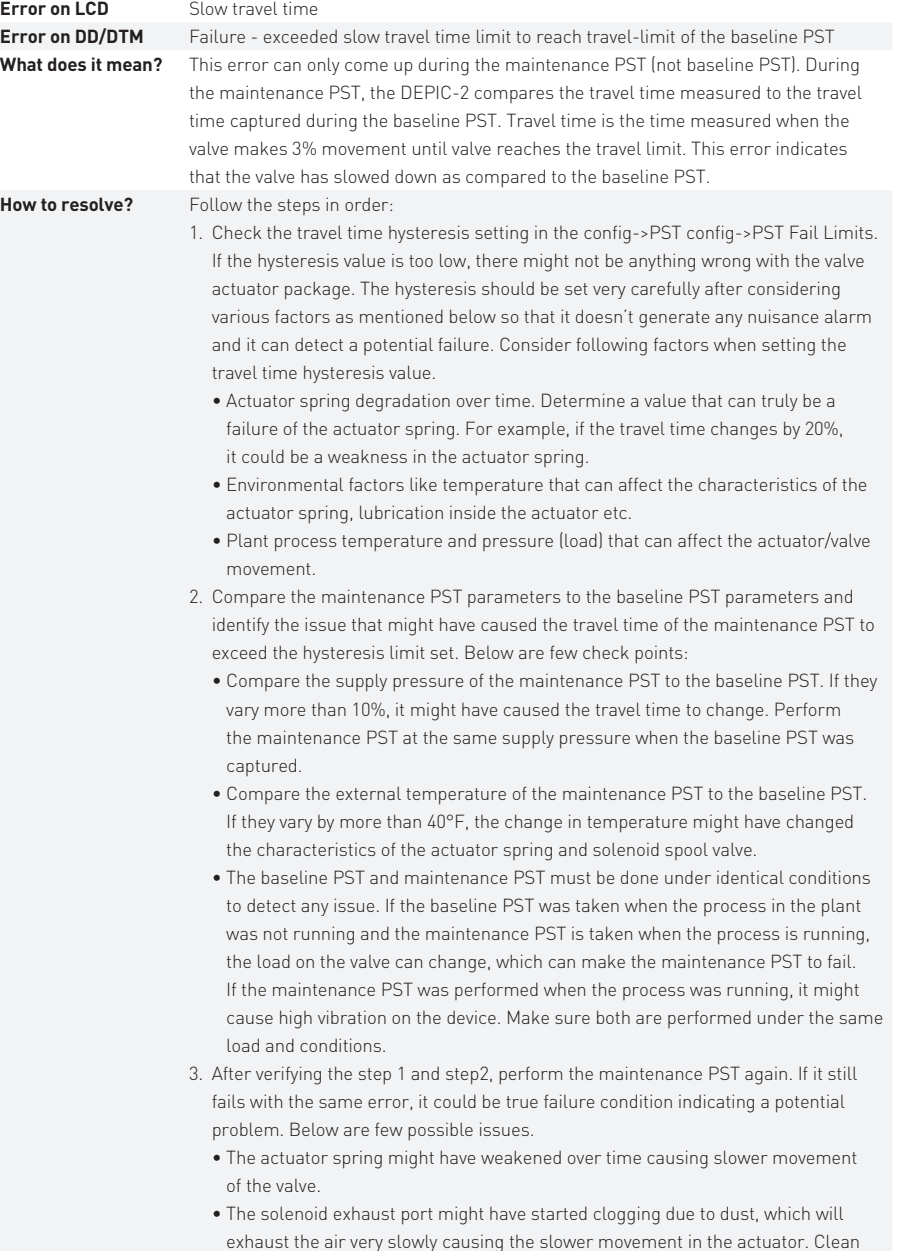

the solenoid exhaust port. • The load on the valve might have changed causing the actuator to work hard, which will slow down the actuator movement.

• Check the valve movement and make sure the valve is not sticking during the movement.

## **3.6 Fast travel time**

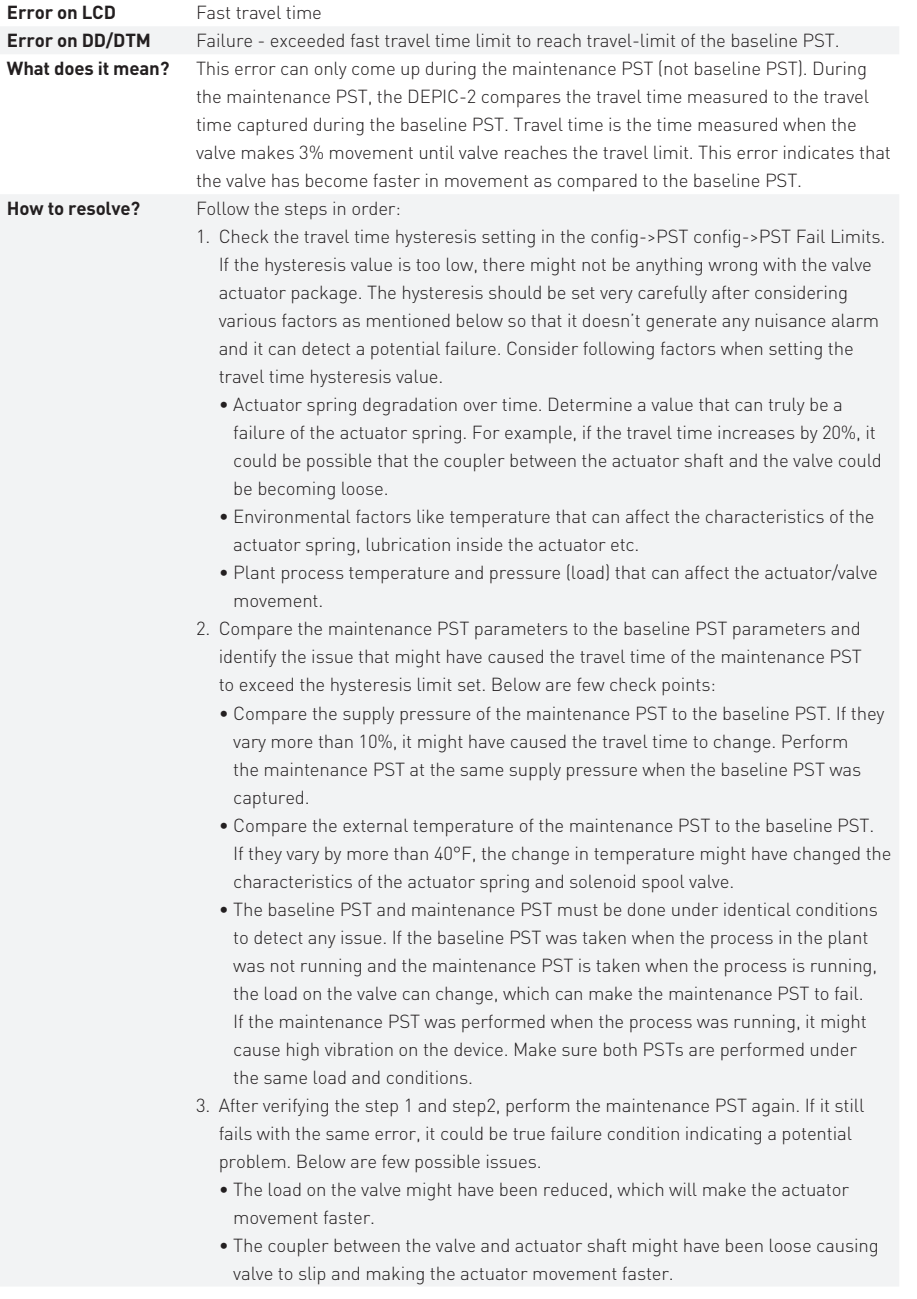

## **3.7 High break pressure**

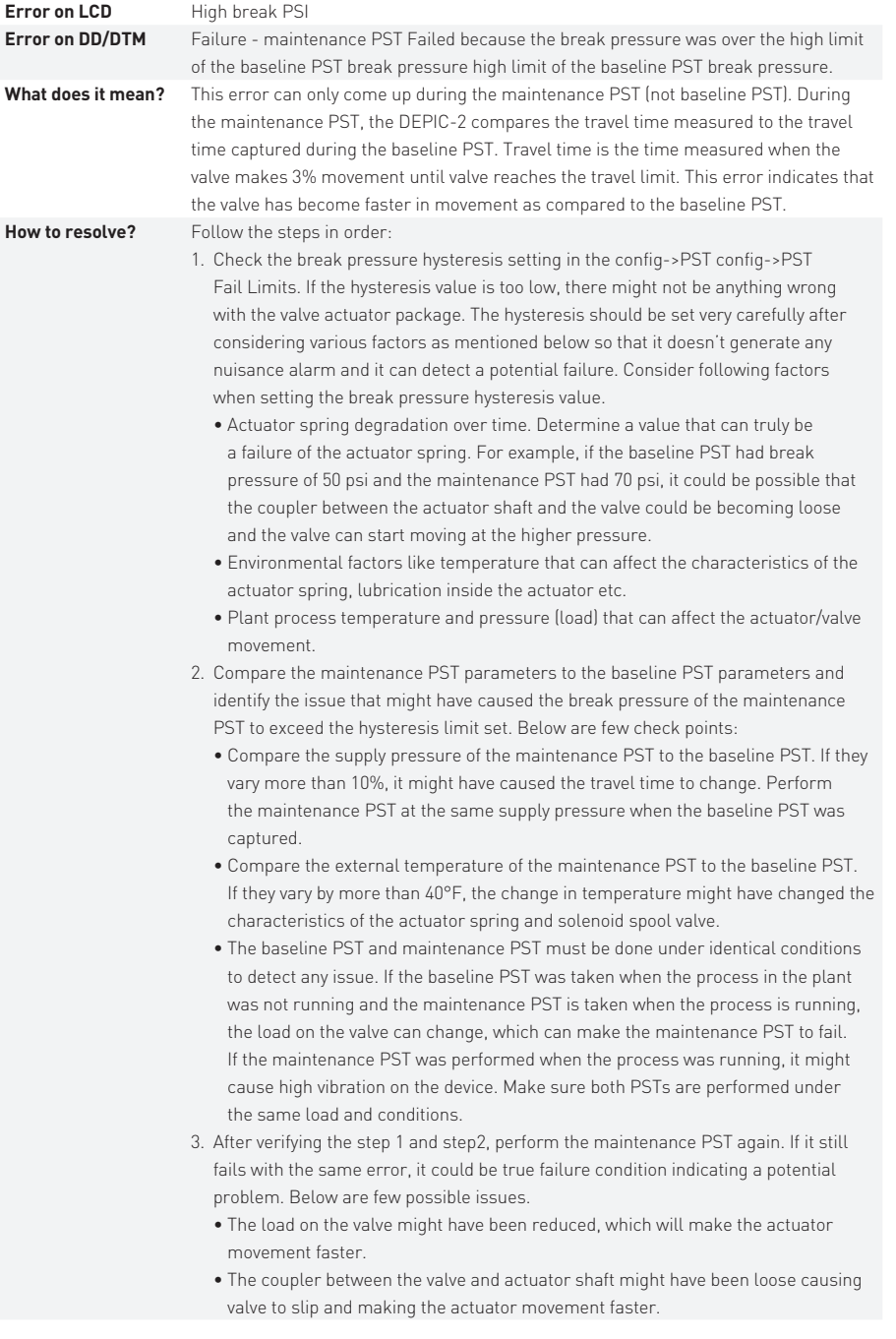

## **3.8 Low break pressure**

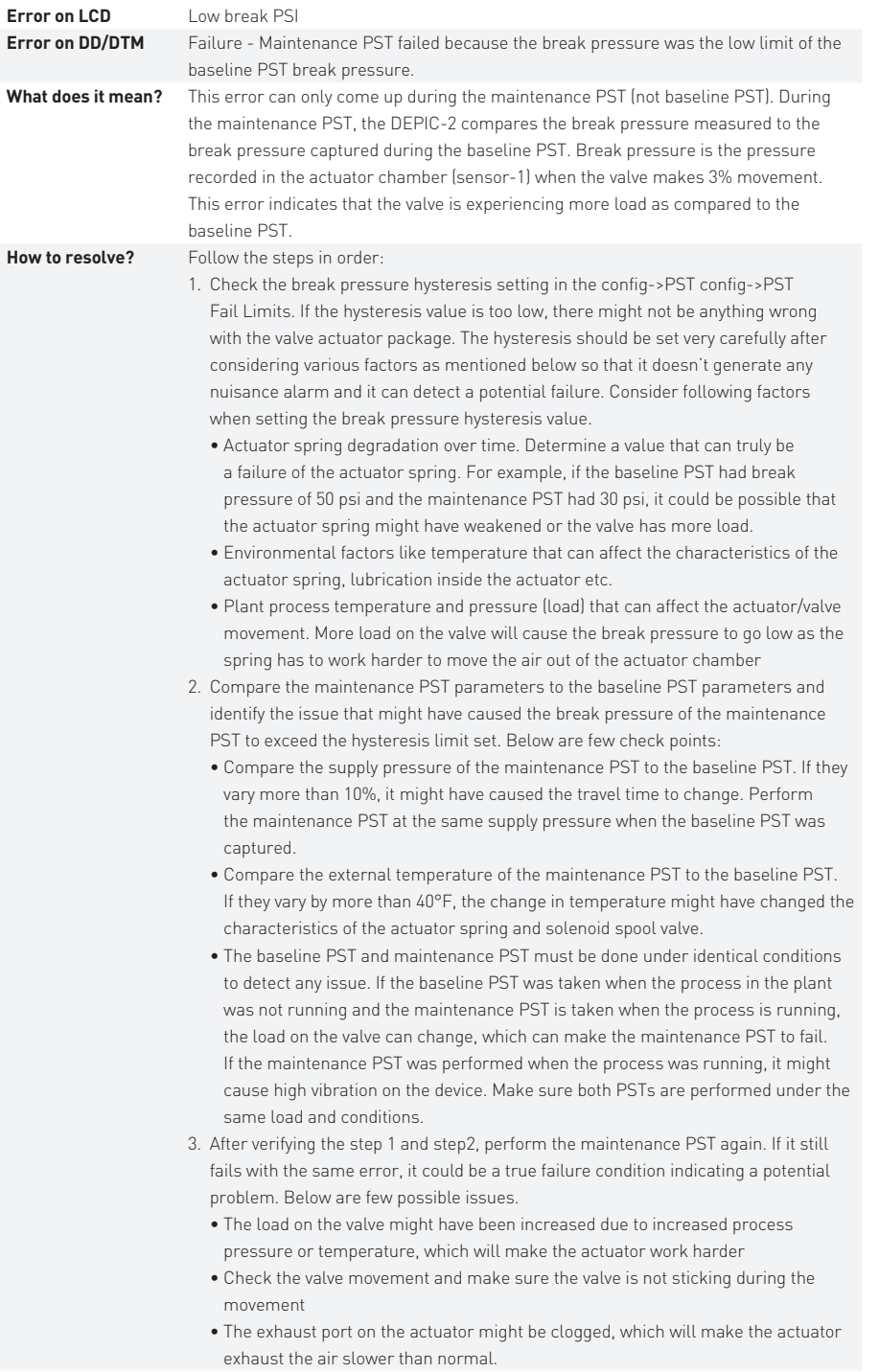

## **3.9 PST Exceeded total time limit (TTL)**

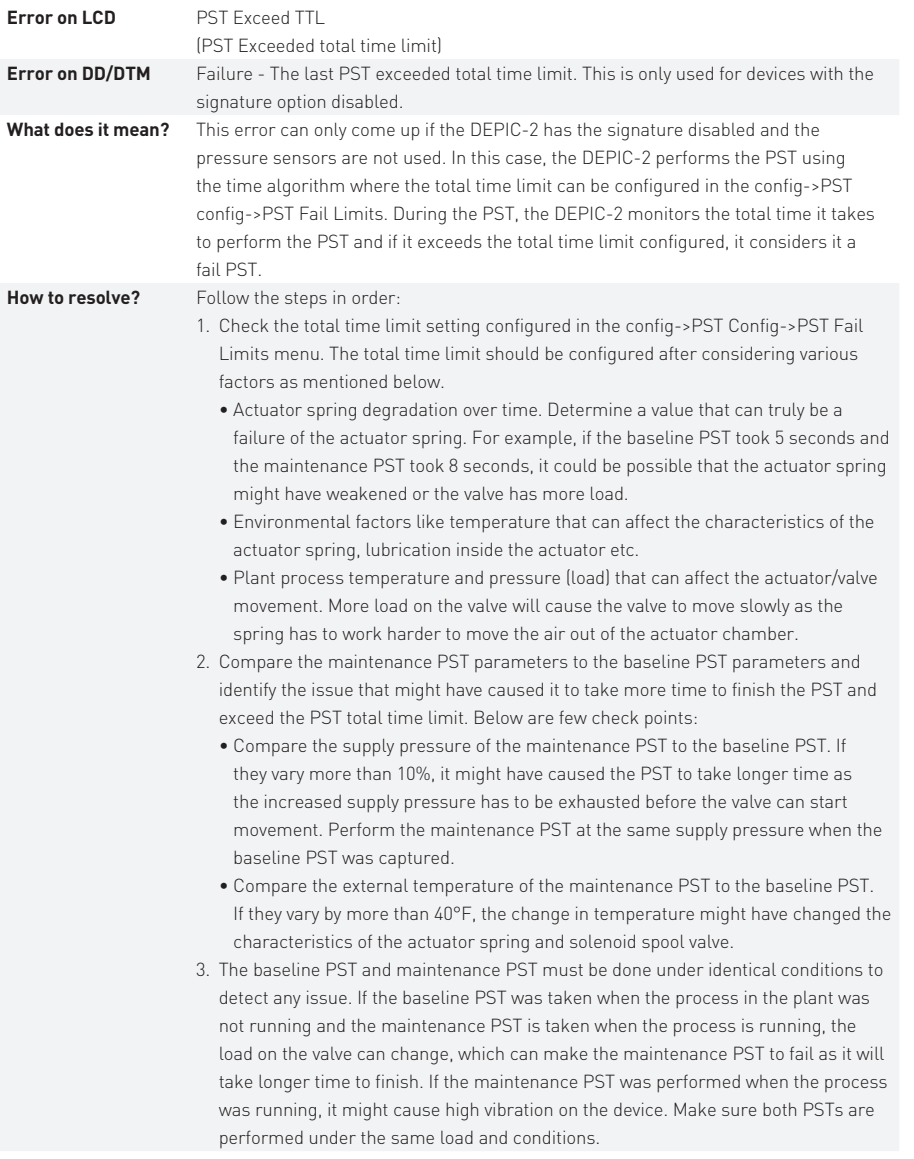

### **3.10 Pressure sensor failed**

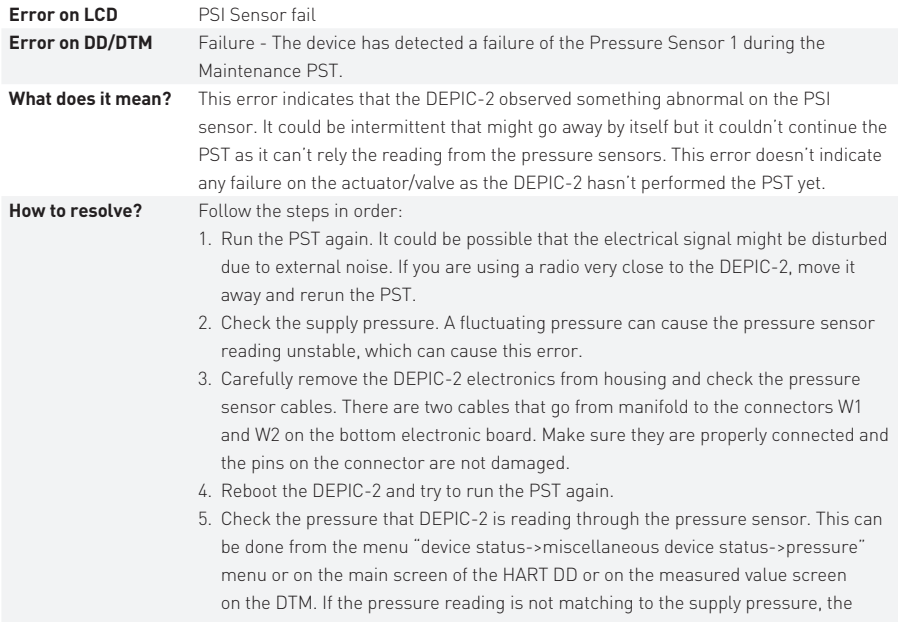

pressure sensors might be damaged.

## **3.11 Invalid pressure**

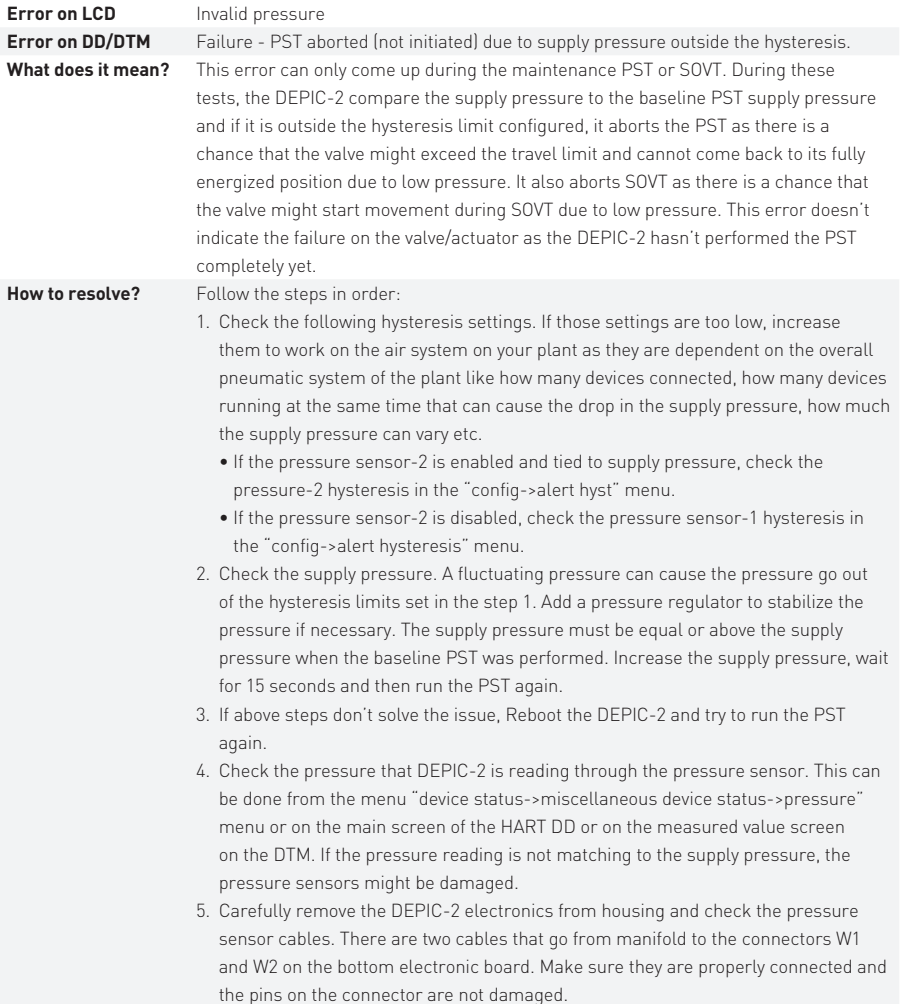

## **3.12 PST Exceeded travel limit**

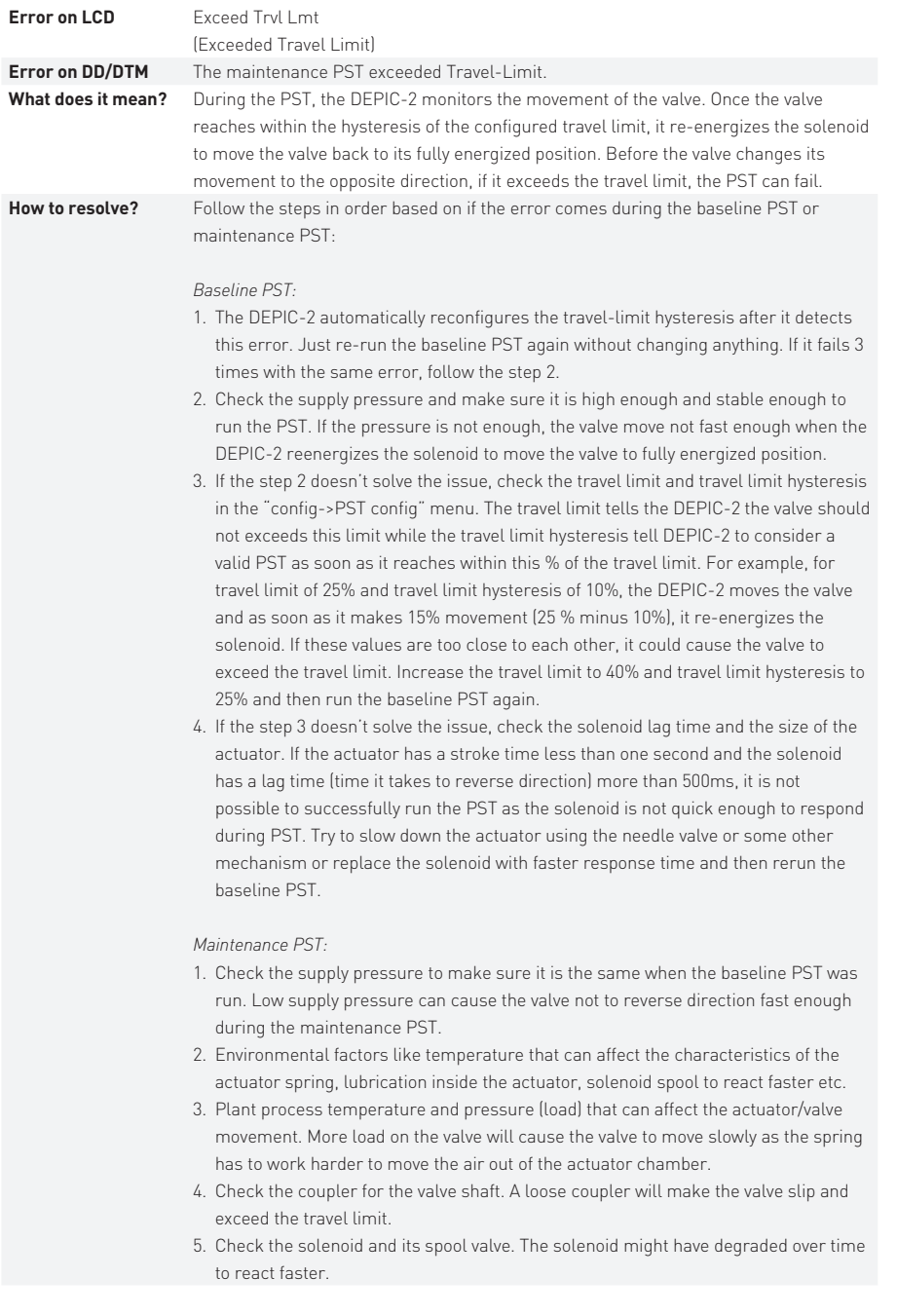

## **3.13 Solenoid-2 failed**

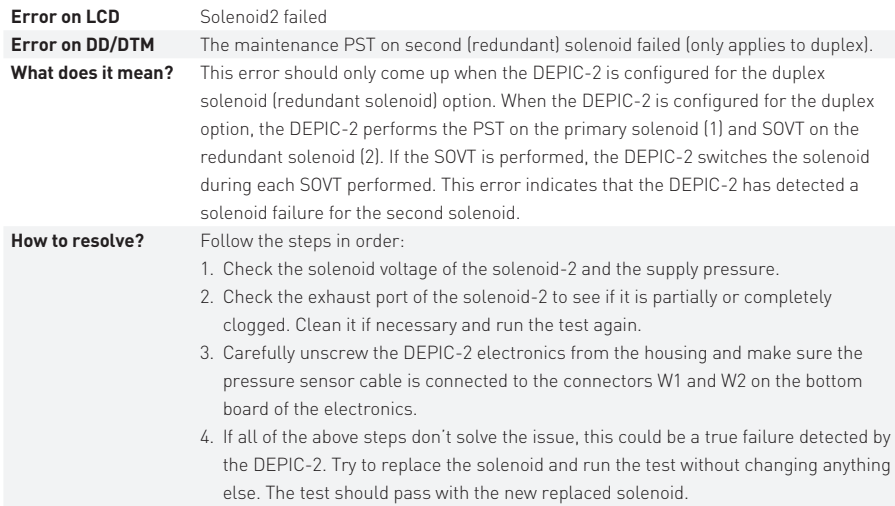

#### **3.14 Software failed**

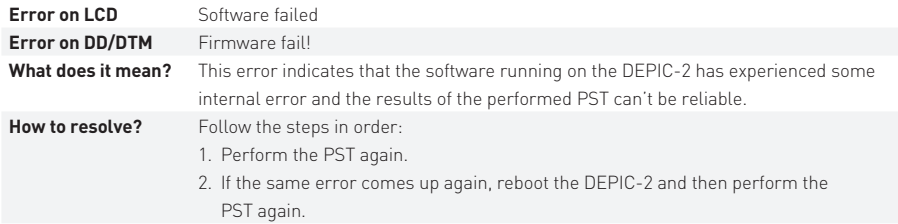

## **3.15 PST Never done**

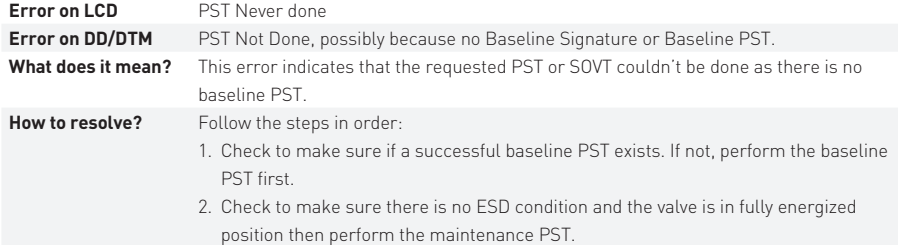

## **4 FST Errors**

FST (Full Stroke Test) is another very smart diagnostic function offered by the DEPIC-2. This test increases the overall safety rating of the system and avoids any potential failures that can happen in the future. The DEPIC-2 has an intelligent FST algorithm in place to diagnose the issues related with the failure of the actuator or valve. Unlike PST, the DEPIC-2 moves the valve completely to its de-energized position and then back to its fully energized position. The FST will not only ensure the valve will move to its fail safe position but also detect any degradation of the valve/actuator performance. However the device must be configured and operated properly to avoid any nuisance FST failure errors. This section will explain the FST fail error messages that can come up on the LCD or HART DD/DTM when the FST is performed. A fail FST doesn't always mean a failure in the actuator or valve package. A care must be taken and a step by step procedure is still required before making a final decision of the FST failure. Please follow the steps mentioned for each FST fail error, before a FST can be considered a true failure.

#### **4.1 Open/close signature large**

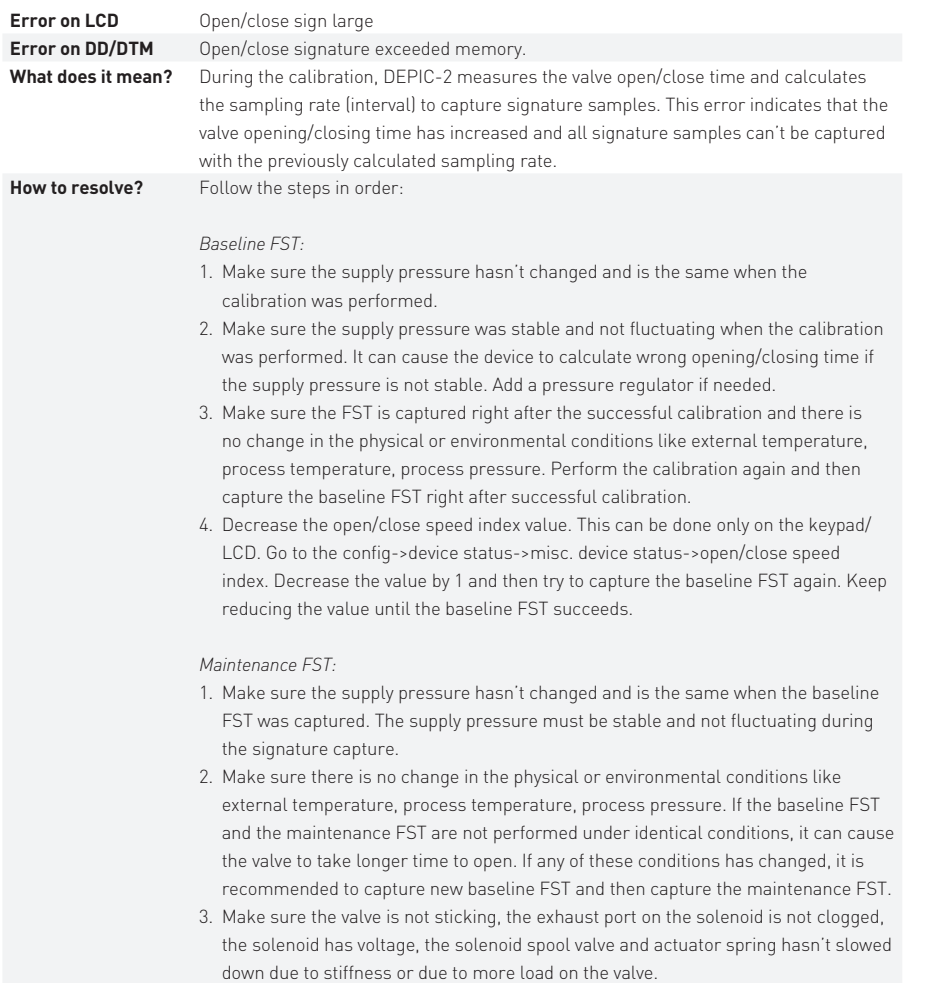

## **4.2 Open/close signature small**

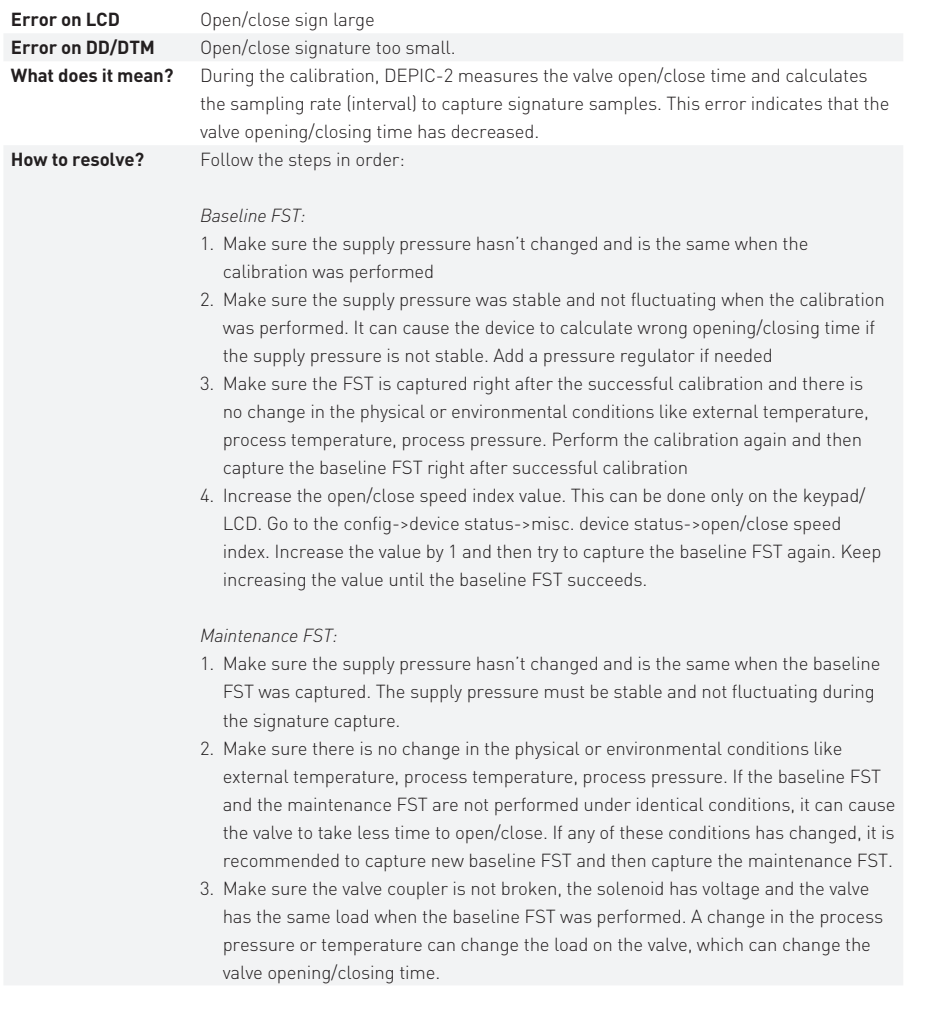

## **4.3 No signature data**

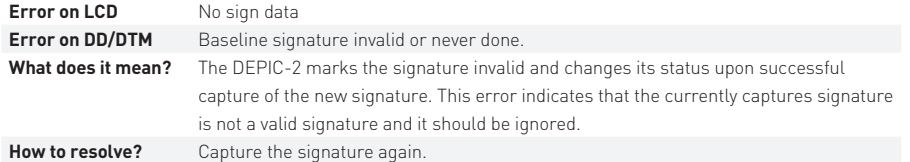

## **4.4 Sign locked**

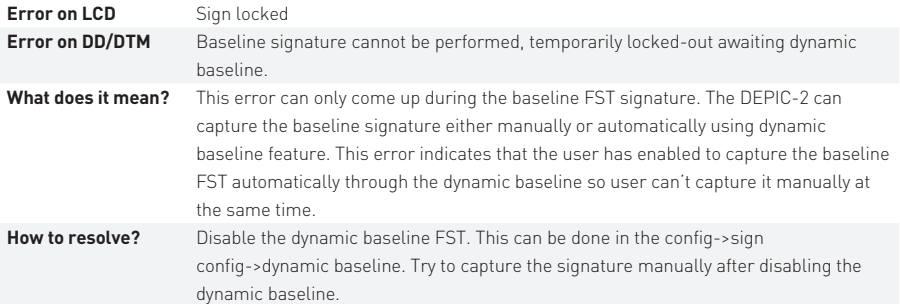

#### **4.5 Stable pressure timeout**

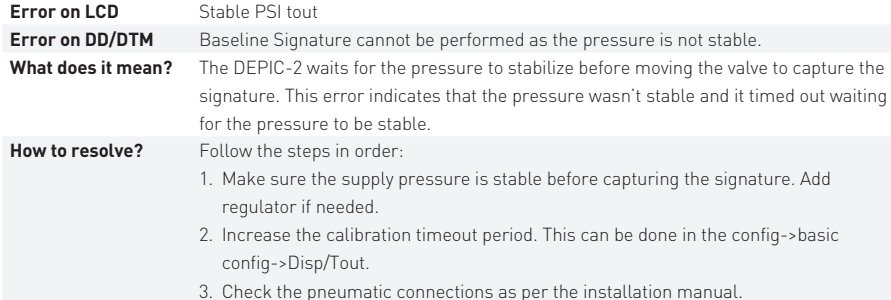

#### **4.6 Signature aborted**

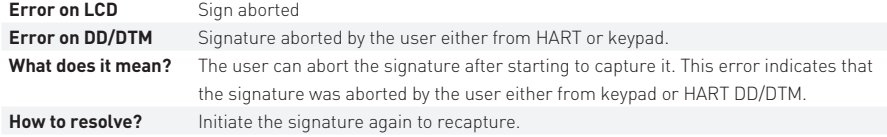

## **4.7 Signature wait timeout**

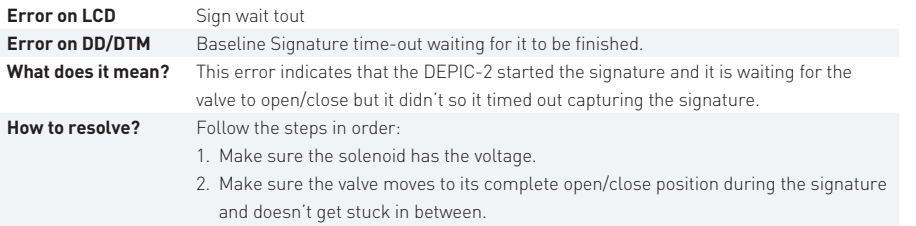

3. Perform the calibration again and then capture the signature.

#### **5 Run-time data comparison and failures**

DEPIC-2 has a sophisticated algorithm to compare the data collected during the baseline FST and the maintenance FST. These data are compared automatically and the run-time data comparison summary is displayed on the DD/DTM. These data can be viewed only after the device has the baseline FST and at least one maintenance FST signature. The failures in the run-time data can be viewed under the "Diagnostics->Full Stroke Signatures->View Full Stroke Signatures->Run-time Data" on the HART DD/DTM. The run-time summary indicates a certain parameter going out of hysteresis value as compared to the baseline FST parameter. However the device must be configured and operated properly to avoid any nuisance run-time signature data failure. This section will explain each parameter in the run-time data comparison report and its related hysteresis value that should be configured to avoid nuisance failure and detect a true failure.

#### **5.1 Open/close supply pressure failure**

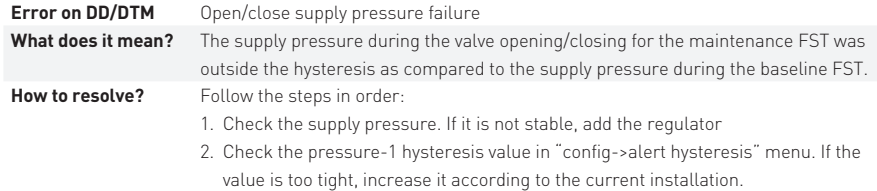

#### **5.2 Open/close break time failure**

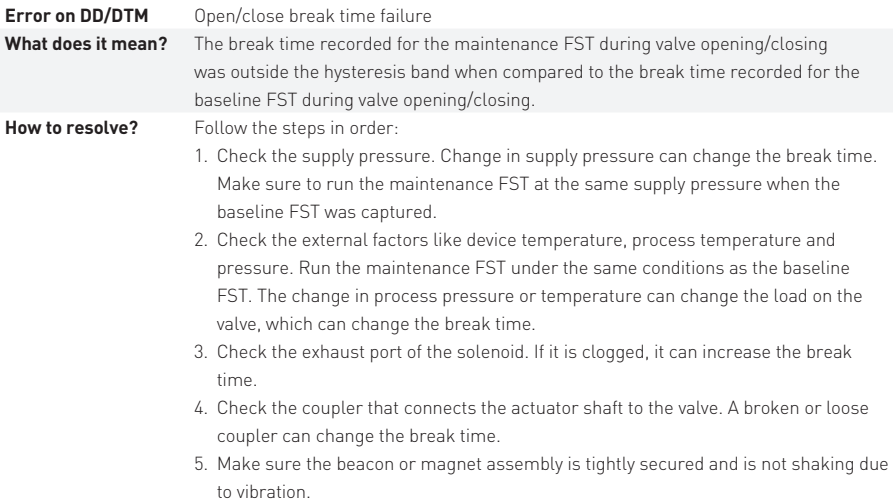

6. Check the open/close time hysteresis value in the "config->alert config" menu. If it is too tight, widen it according to the current application and installation.

## **5.3 Open/close travel time failure**

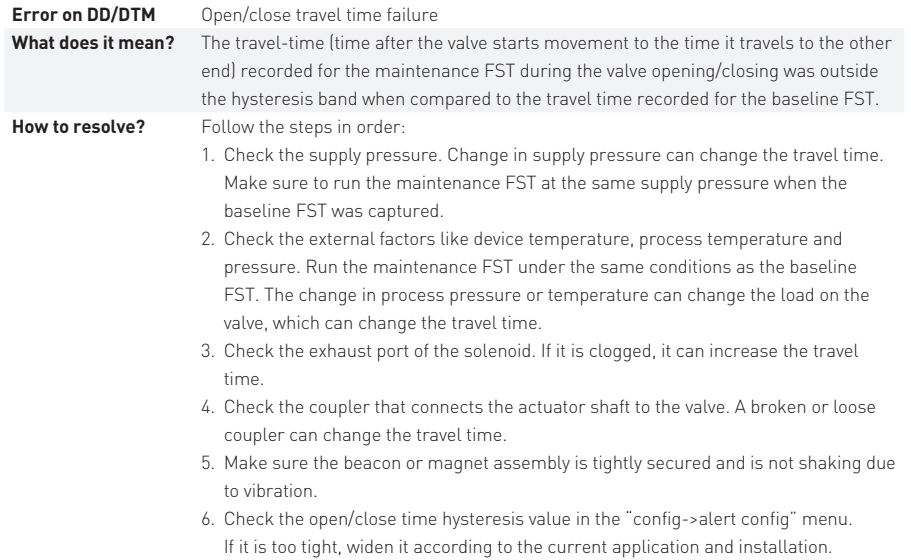

## **5.4 Open/close break pressure-1 failure**

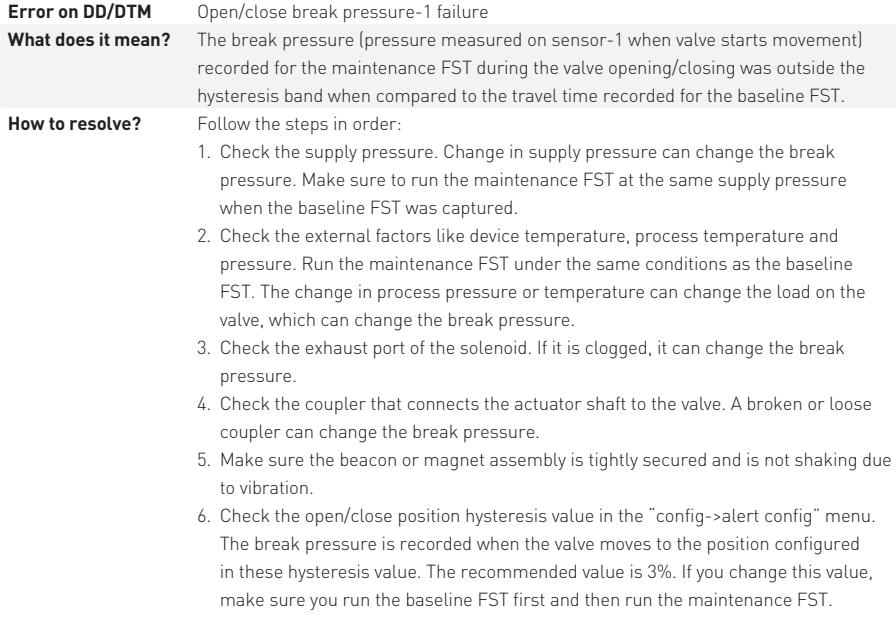

7. Check the pressure-1 hysteresis value in the "config->alert config" menu. If it is too tight, widen it according to the current application and installation.

## **5.5 Open/close break pressure-2 failure**

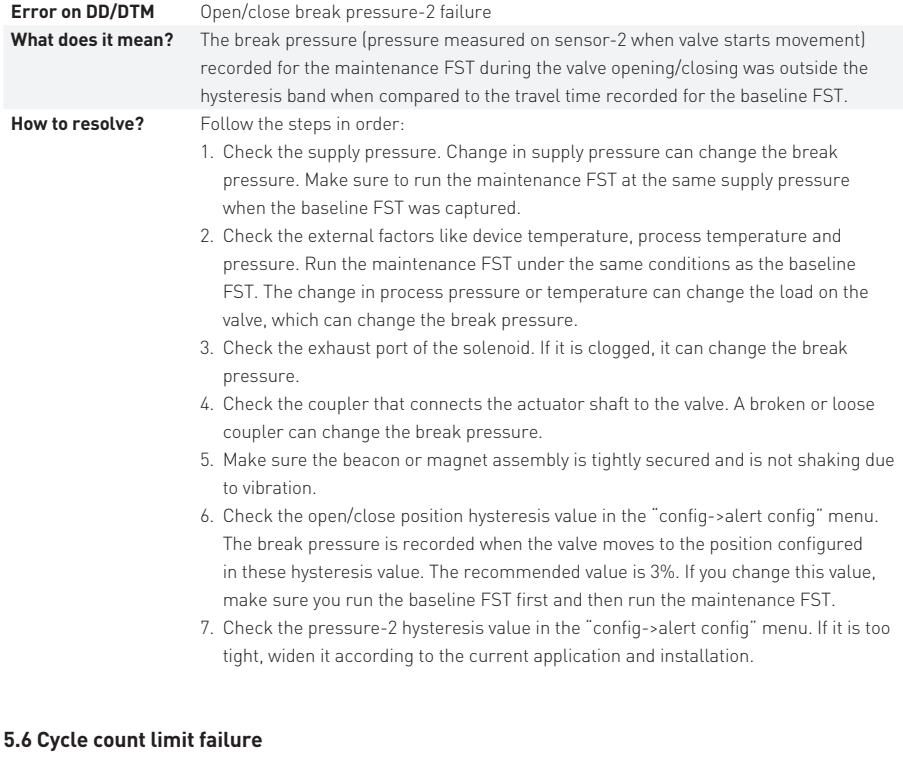

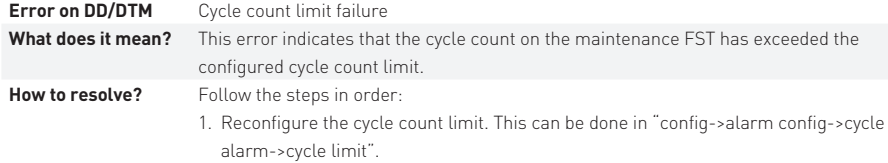

### **6 FAQs**

This section is designed to answer many frequently asked questions regarding the operation of the DEPIC-2. It is divided into different sections based on the functionality of the device for easy navigation. For complete details of the device installation and datasheet, it is recommended to read the installation and operation manual.

## **6.1 Calibration**

This section answers the common questions asked by the user regarding calibration of the device. It is assumed the user has installed the device and magnet assembly as per the installation manual and connected the air supply as per the pneumatic connections.

**1. When I perform an auto calibration, it fails with an error**

 The auto calibration can fail for various reasons. Please refer to the section 2 "Calibration Errors" of this document to resolve the calibration error

**2. When I try to perform the calibration, it asks to configure the clock**

 The clock must be configured on the device before any other function can be performed. Please configure the clock in the "config->date/time->set new clock"

#### **3. When I try to perform the calibration, it gives an error "Another process active, try later"**

 The DEPIC-2 allows only one function to be performed at a time. This error indicates that there is another active process running. Check the keypad/LCD or DD/DTM to make sure there is no other process running. Also make sure the solenoid has the voltage and valve is in fully energized positon. If the solenoid voltage is lost, the device might be in the ESD mode where any other function is prohibited. If the device is configured for duplex (redundant solenoid) option, make sure both solenoids have the voltage.

#### **6.2 PST/SOVT**

#### **1. I DO NOT see an option to perform PST in diagnostics menu**

 The FST function is controlled through two settings. Make sure the device control setting is enabled in the "config->basic config" menu and the PST setting is enabled in the "config->PST config" menu

#### **2. When I try to perform the PST, it gives an error "Another process active, try later"**

 The DEPIC-2 allows only one function to be performed at a time. This error indicates that there is another active process running. Check the keypad/LCD or DD/DTM to make sure there is no other process running. Also make sure the solenoid has the voltage and valve is in fully energized positon. If the solenoid voltage is lost, the device might be in the ESD mode where any other function is prohibited. If the device is configured for duplex (redundant solenoid) option, make sure both solenoids have the voltage.

#### **3. When I perform the PST, it fails with an error**

 The PST can fail for many reasons. Please refer to the section 3 "PST/SOVT Errors" to resolve the issue.

## **6.3 FST**

**1. I DO NOT see an option to perform FST in diagnostics menu**

 The FST function is controlled through two settings. Make sure the device control setting is enabled in the "config->basic config" menu and the signature setting is enabled in the "config->sign config" menu.

## **2. When I try to perform the FST, it gives an error "Another process active, try later"**

 The DEPIC-2 allows only one function to be performed at a time. This error indicates that there is another active process running. Check the keypad/LCD or DD/DTM to make sure there is no other process running. Also make sure the solenoid has the voltage and valve is in fully energized positon. If the solenoid voltage is lost, the device might be in the ESD mode where any other function is prohibited. If the device is configured for duplex (redundant solenoid) option, make sure both solenoids have the voltage.

#### **3. When I perform the FST, it fails with an error**

 The FST can fail for many reasons. Please refer to the section 4 "FST Errors" to resolve the issue.

### **6.4 HART Communication**

**1. When I try to communicate with the device using HART communicator or other host system, it cannot communicate with the device**

 There could be multiple reasons for device not communication with the HART communicator. Please follow the steps below to diagnose the issue:

- The device MUST have at least 3.8 mA for HART communication. Connect the current meter and make sure the device has 3.8 mA or above.
- There should be a 250Ω resistor to match the impedance between the power supply and the device.
- If using the 475 simulator or other host system, make sure it is configured with the correct I/O and the COM port.
- Check the polling address of the DEPIC-2 and make sure the 475 or host system is configured to scan that polling address. The polling address of the DEPIC-2 can be found under "config->Loop Current Mode->Polling Address".
- Make sure the HART communication modem is an approved device from HART and it is connected to DEPIC-2.
- Make sure you are using the correct DD. The latest DD can be downloaded from www.hartcomm.org website for manufacture "Westlock Controls" and the device type "Digital EPIC-2".
- **2. I want to configure DEPIC-2 for multi-drop mode OR I want to disable the loop current** Change following two settings to configure DEPIC-2 in multi-drop mode:
	- Disable the loop current mode. This can be done from the "Config->Loop Current Mode->Loop Current Mode" menu.
	- Change the polling address of DEPIC-2. This can be done from "Config->Loop Current Mode->Polling Address".

# **6.5 Position transmitter and output current**

## **1. After I finish auto calibration, the LCD shows 19.7 mA for 100% position or 3.9 mA for 0% position**

 The DEPIC-2 is calibrated with the default values of mA at the factory. However these values can deviate for every device and installation due to tolerances of components, impedances of wiring etc. It is recommended to perform mA calibration after auto calibration to get an accurate reading of the transmitter output current. The mA calibration can be done through keypad/LCD or DD/DTM from the calibration menu.

**2. I DO NOT see an option to perform auto calibration in the calibration menu** The auto calibration option is controlled through the setting "device control" in the

"config->basic config" menu. Enable this setting and the go back to the calibration menu to perform auto calibration.

- There might be many reasons for the position drift over time. Please check following: **3. I performed the calibration and the device was operating correctly and showing correct position and mA current. However after few weeks/months, I see the position drifting from its calibrated values**
	- Make sure there is enough supply pressure to close/open the valve completely.
	- Make sure the beacon/magnet assembly is tightly secured and hasn't loosened due to vibration over the time.
	- Make sure the coupler that connects the actuator shaft to the valve is tightly secured and is not loose.
	- If there was a huge change in the temperature (> 50F) when the device was calibrated, it is recommended to perform the low/high calibration to read new position values and cancel any drift caused due to temperature shift.
	- If the drift is causing any nuisance alarm, it can be shut off by increasing the open/close position hysteresis in the "config->alert hysteresis" menu.
- **4. My device currently shows 20 mA for 100% position and 4 mA for 0% position. However I want it to be reversed so that I can have 4 mA for 100% position and 20 mA for 0% position**

Perform the reverse mA calibration. This can only be done from Keypad/ LCD. Go to the menu calibration->mA calibration->Reverse mA calibration. Once it is finished the device should show the mA values reversed.

**5. My device currently shows 21 mA on the LCD. It says "Fixed" above the mA**

 The device goes into 21 mA fixed current mode anytime a PST/SOVT is performed and it fails. Perform another PST/SOVT successfully to get the device back into normal mode. If the PST/SOVT cannot be performed successfully at this time, follow the steps below to get out of fixed current mode temporarily.

- Go to the "Diagnostics->Fixed mA Test->End fixed mA" on the Keypad/LCD menu.
- After the fixed mA test is ended, the device should show the mA based on the current position of the valve and should get out of the 21 mA fixed current mode.
- **6. My device currently shows 4 mA on the LCD. It says "Fixed" above the mA**

 The device goes into 4 mA fixed current mode when the loop current mode is disabled. Enable the loop current to get out of this mode. This can be done from "Config->Loop Current Mode->Loop Current Mode" setting.

## **6.6 Keypad/LCD**

## **1. My device currently shows "KPAD-LOCK" on the LCD**

 The device locks up the keypad when the mA calibration is initiated from the HART DD or DTM to prevent access to someone performing same task from keypad at the same time. This message on the LCD should go away when the user finishes mA calibration from HART DD/DTM. In some cases, if the user aborts the mA calibration or doesn't finish it completely from HART DD/DTM, the device might be stuck in this mode waiting for the user to finish his actions. However if the user wants, he can reboot the DEPIC-2 to get out of this mode. The user can reboot the DEPIC-2 by going into the menu "Diagnostics->Reboot DEPIC".

- **2. My device currently shows the temperature in Fahrenheit on the LCD. How can I change it display in Celsius?** This can be done either from HART DD/ DTM or Keypad/LCD by changing the setting "temp display" in "config->basic config->disp/tout (UI config)".
- **3. My device currently shows different abbreviated messages on the bottom right corner of the LCD and they change automatically. What should I do?**

 The DEPIC-2 has a smart user interface to guide the user of any missing setup step or any action user should be aware of. The messages on the bottom right corner are guiding the user to perform that action to complete the setup. Once all steps are finished, it should change to "OK" status message in this area. Please refer to the operation manual for details of each message.

**4. My device currently shows "ALT-X" on the bottom left corner of the LCD and the number changes automatically. What should I do?**

 The DEPIC-2 has a smart user interface to guide the user of any potential alert conditions. The message "ALT" is advising the user the total number of active alerts on the device since the device was last powered up. If the number is more than zero, it means the device has an active alert, which the user should take some action to clear it. The details of active alerts can be found using HART DD/DTM or Keypad/LCD from the menu "Device Status->Alert File->View Active Alerts".

#### **Engineering document reference**

This trouble shooting guide is based on the latest engineering update, and form part of the document package for the DEPIC-2 series. To ensure you have the most recent version of this document, please check the document library on our website (westlockcontrols.com).

#### **Translations**

Where translated the copy is taken from the original English document VCIOM-05045-EN as checked by engineering team and therefore the original English document will prevail. No rights or liability can be derived from any translation.

#### **Previous documents**

VCIOM-05045 replaces all previous ' troubleshooting guide' documents for the DEPIC-2 series including NPD-2015-041.

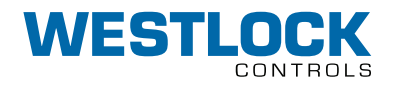

#### **www.westlockcontrols.com**

**Westlock.** We reserve the right to change designs and specifications without notice.